**NorthSTAR User Manual Upload Test Results Version 2: 02.07.20**

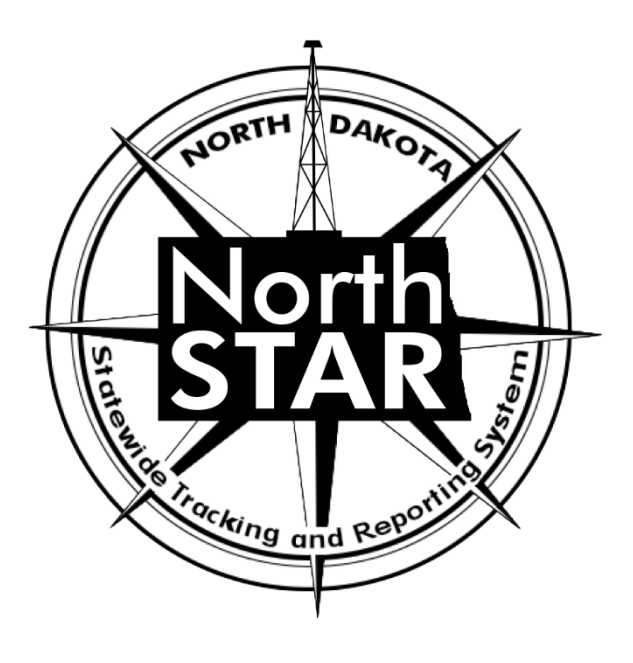

# **NorthSTAR User Manual Upload Test Results**

## **Table of Contents**

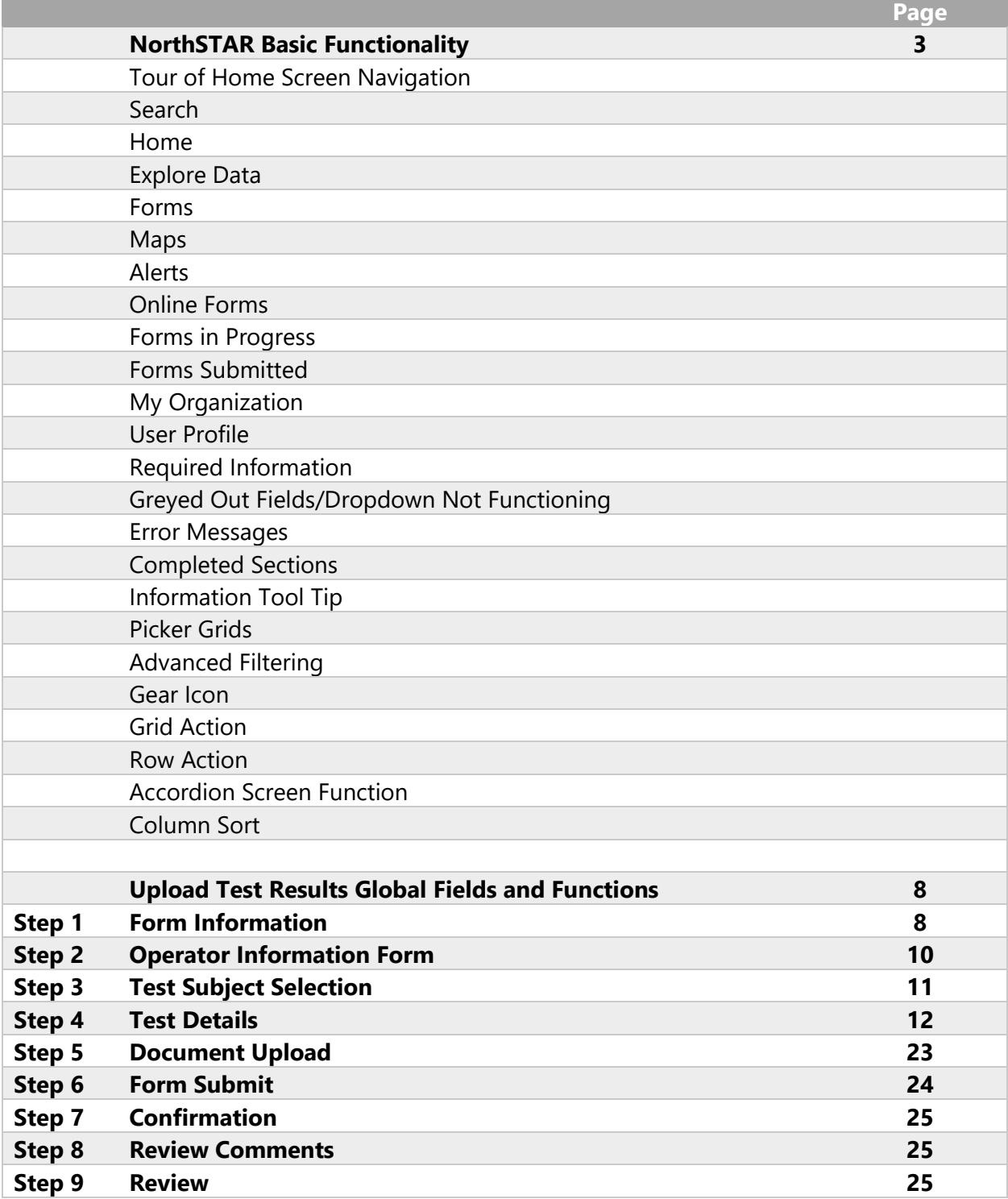

## **NorthSTAR Basic Functionality**

*This section reviews basic functionality of all forms and tools available in NorthSTAR. Each manual includes this information to encourage proper understanding of all basic functions.* 

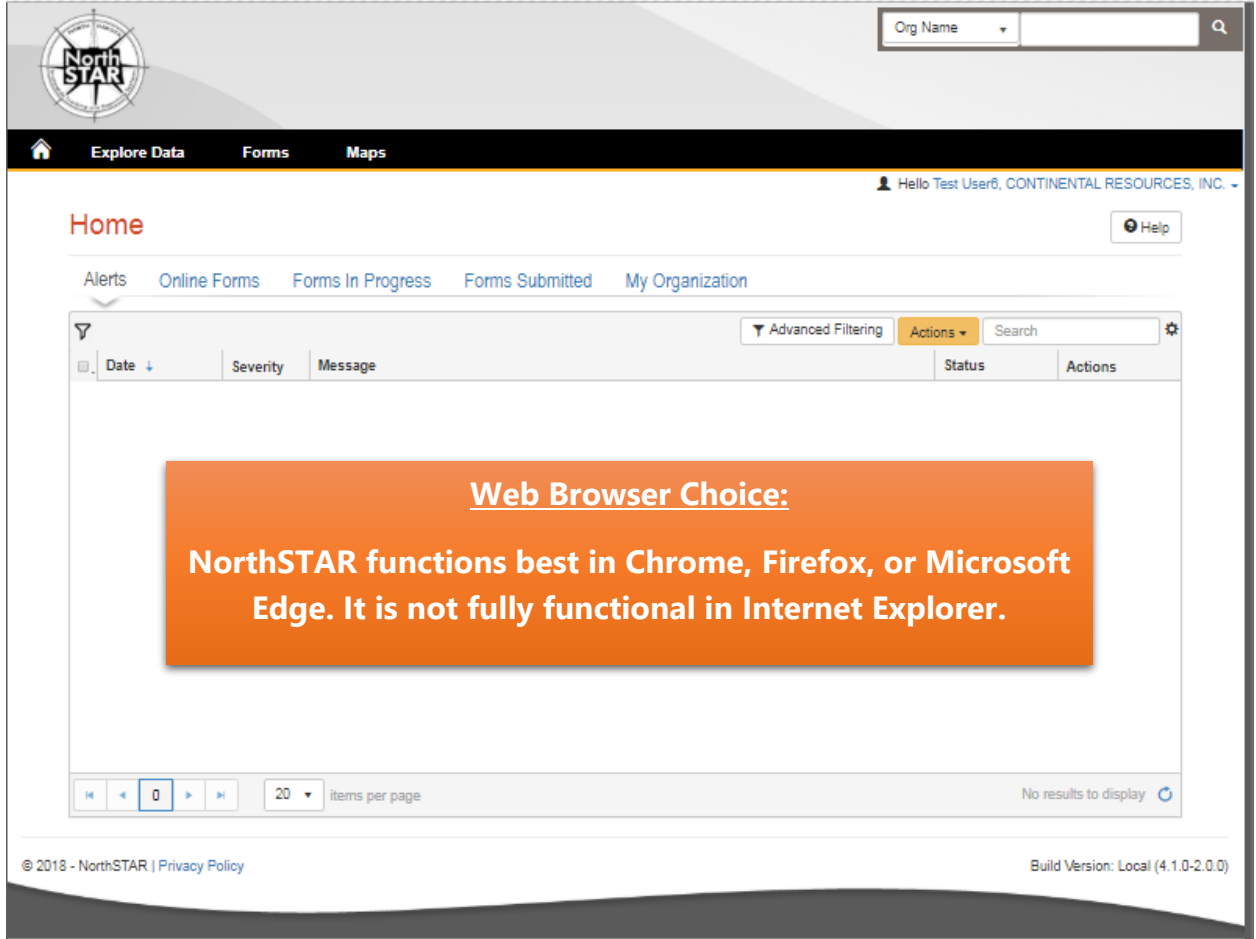

*Figure 1: NorthSTAR Homepage*

**Tour of Home Screen Navigation** – Once logged in; every operator will see the home screen (Figure 1) when logged into NorthSTAR:

**Search** - A quick search bar is available on your homepage in the upper right-hand corner. This search will apply to which ever selection was made in the dropdown menu to include: Organization Name, API, File Number, Bond Number, Last Name or First Name.

**Home** – Selecting the home image resets your browser window to the homepage; which will always open to Alerts.

**Explore Data** – Allows you to view data and information that you have entered or submitted through NorthSTAR. You can only view information under the organization that you are logged into.

**Forms** – Selecting "Forms" and then "Online Forms" will populate a grid listing all forms that you have security permissions to submit.

**Maps** – This will navigate over to the North Dakota Oil and Gas Division's GIS Map Server.

**Alerts** – Alerts will show here for any actions that have been taken related to a form you have submitted or someone in your workgroup has submitted noting that the form has been approved, declined, or returned to you with edits needed.

**Online Forms** – This will show a listing of all forms that are available for you to submit based on your security permissions.

**Forms in Progress** – This page will show all forms in progress under your organization that you have security permissions to view. Forms in this section are still available to edit or duplicate as they have not been submitted to the ND Oil and Gas Division yet. Note that forms in progress may have a default filter set to only view "Drafts" – Should you be looking for a form with a status of "Returned" or "Declined" you will need to clear/reset the filter to see all forms.

**Forms Submitted** – This page will show all forms that have been submitted to the ND Oil and Gas Division for review or decision. Forms in this section will not be available to edit or duplicate unless you request it to be returned. Check the advanced filters to ensure no default filter has been set in place if you are unable to find a specific form. You will only be able to view forms that you or your workgroup have submitted.

**My Organization** – This page will take you to the Organization Detail page for the organization you are currently logged in under. If you submit data for multiple entities you will need to log out, and log in again selecting the organization that you plan to submit data for.

**User Profile** – The User Profile line displays the current user logged in and the corresponding company associated with the user.

**Required Information** – Will be denoted by a red asterisk (**\***). The applicant is encouraged however to complete as many fields as possible. If there are sections you believe should be required or are unsure of what to enter contact the North Dakota Oil and Gas Division (701-328- 8020). **Fields listed in orange in this User Manual are required entry.**

**Greyed Out Fields/Dropdown Not Functioning –** Fields that are greyed out or where the dropdown does not function are for portions of the form that the North Dakota Oil and Gas Division staff will populate once the form is submitted. In the case of Transfers, it is because another entity will need to log in and populate that information.

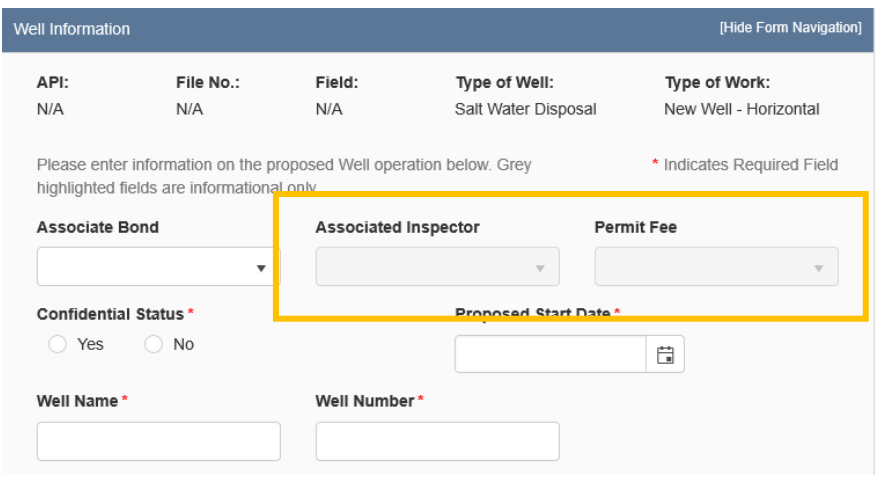

*Figure 2: Image of Greyed out fields outlined in yellow.*

**Error Messages** – You will receive an error message at the top of the page if information was missed or entered incorrectly. These messages are hyperlinked and will take you directly to the portion of the page once clicked. You may also receive an error message in the form of a red

letter "**X**" next to the step you have completed under "Form Navigation". This indicate<sup>s</sup> information was entered incorrectly or information is missing from this section. Go back and correct the information to clear the error. You will not be able to submit the form until all mandatory sections and fields are completed adequately.

**Completed Sections** - When all fields and sections have been completed adequately, a green check mark " " will appear by each section under the "Form Navigation" banner. This will indicate that you may submit the application. Note that you *must* click the "Submit" button in order to properly complete a form.

#### **NorthSTAR User Manual Upload Test Results Version 2: 02.07.20**

**Information Tool Tip – As** shown in Figure 3 on the right, clicking on a tool tip will provide you with more information, entry tips, or other guidance on what is required for the selected field.

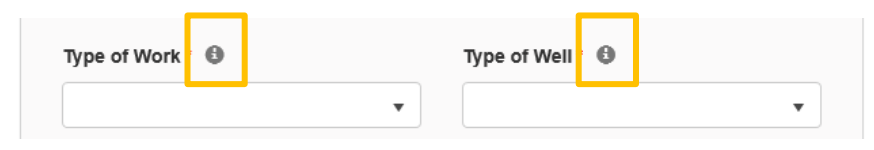

*Figure 3: Information tool tip outlined in yellow.*

**Picker Grids** – Some forms require that you select wells from a grid and associate them with the form as shown in Figure 4 on the right. You can do this by searching for the well in the top grid (Step 1.). Select the wells you would like to include (Step 2.). Use the down arrow to drop selected wells into the form (Step 3.). Reverse these steps if you have selected the incorrect well to remove the well from the form.

**Advanced Filtering** – The advanced filtering feature (Figure 4 - Step 1.) will show up in many locations in NorthSTAR such as forms in progress, finding wells, filtering wellbore information and anywhere else there is a table with the advanced filtering option.

*TIP: Always open and select "Advanced Filtering" to see if any filters have been set as a default specifically when viewing "Forms in Progress" or "Forms Submitted".*

Once open, any column can be filtered by typing all or portions of text into the filter box. Select the filter

icon " $\mathbf{r}$  "to choose whether you would like the filter to be: equal to, not equal to, starts with, contains, does not contain, ends with, is null, it not null, is empty, is not empty, has no value, or has value.

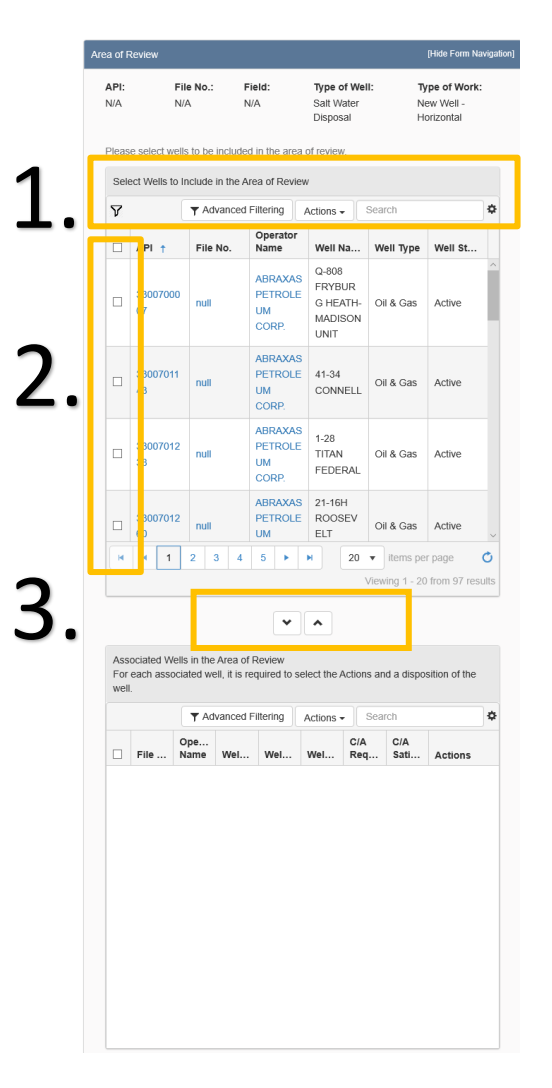

*Figure 4: Picker Grid Guide showing advanced filtering (1), selection of wells (2), and selection arrows (3).*

#### **NorthSTAR User Manual Upload Test Results Version 2: 02.07.20**

**Gear Icon** - The gear icon is located at the top of each grid. This icon allows the user to select/deselect the visible columns in the specific grid as shown in Figure 5. *TIP: The table text does not shrink to fit, the more columns chosen the more difficult it may be to read. If needed, use the export function to see the full information details of all the columns.*

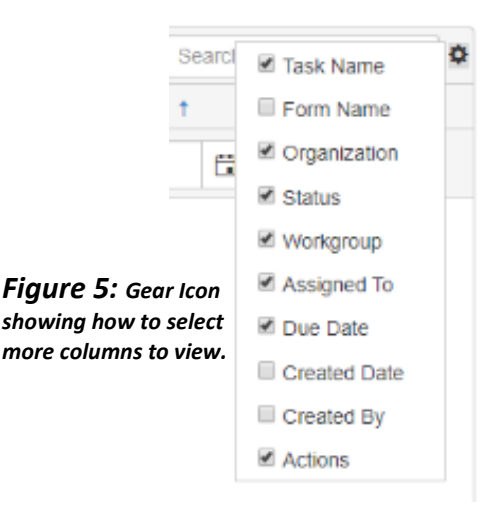

**Grid Action** *–* The "Actions" dropdown menu is located on the top of each grid (Figure 6 - Step 1). Actions selected will affect all information in the grid below. Typical actions available would be; edit, add a person, export to excel, export to pdf, and many other options depending on the grid. If exporting to excel or pdf: all information possible will be exported and you will need to re-filter the information once in excel.

| Workgroup                                     | ▼ Advanced Filterin <mark>b</mark><br><b>Assigned To</b> | Search<br>Actions *<br>Due Date + | <b>Actions</b> | 烧             |   |  |
|-----------------------------------------------|----------------------------------------------------------|-----------------------------------|----------------|---------------|---|--|
| Transfer<br>Permit Review<br>WorkGroup        |                                                          | 01/09/2020                        | Actions*       | <b>TATION</b> |   |  |
| Transfer<br>Geology<br>Review<br>WorkGroup    |                                                          | 01/09/2020                        | Actions-       |               | Ź |  |
| Transfer<br>Production<br>Review<br>WorkGroup |                                                          | 01/09/2020                        | Actions-       |               |   |  |

*Figure 6: Sample of what Grid Action vs Row Action looks like.*

**Row Action** – Row actions allow the user to modify information in a specific row without impacting the entire grid. Once you have added a line of information into the grid and need to edit or take action, select "Actions" next to the desired row as shown above in Figure 6 (Step 2).

**Accordion Screen Function** – If you see a small arrow on any heading bar (Figure 7) this will allow you to open and close sections of the form to streamline the visible information. Click the arrow to open or close the section.

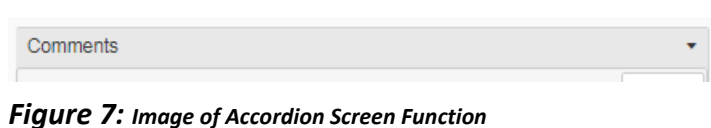

**Column Sort** - Each colum in a grid can be sorted in alphabetical order, A-Z or Z-A, or can be sorted in ascending to descending order by clicking on the column header.

## **Upload Test Results: Global Fields and Functions**

*This section outlines fields and functions of pages that are common in all test types regardless of work type, and data input sections that are common in multiple work types*.

#### **Security Permissions**

*Access to upload test results is only available to those with the below security permissions.* 

- **NorthSTAR Admin** Ability to Create, Read, Update, and Delete
- **Test Manager** Ability to Create, Read, Update, and Delete
- **Test Submitter**  Ability to Create, Read, Update
- **Test Read Only**  Ability to Read

*The NorthSTAR Admin is the only person who can view or edit security permissions. To view Security Permissions:*

- *Click on My Organization*
- *Click on Associated People*
- *Click on the hyperlinked name of the person you would like to review*
- *Click on Summary*
- *Click on Security*
- *Check permissions that apply and click Save*

*TIP: Users with security permissions for a specific NorthSTAR form will be able to - at a minimum - read all forms in progress or submitted of that specific form type if they are affiliated with the Organization the form is being submitted under.*

## **Step 1: Form Information**

*The Form Information page is used to collect organization, facility, test type, and a brief description of what the test is being submitted for.*

#### **Fields and Functions:**

**Form Name:** Will default to the form you have selected in NorthSTAR.

**Organization:** Will default to the Organization that you are currently logged in as. **Test Subject:** The type of facility the test applies to. *Note: Initially only the "Well" facility type will be available. During later releases of NorthSTAR additional facility types will be available.*

**Test Type:** Select the test type that you are submitting information for. The following test types are available:

Bottom Hole Pressure Test Drill Stem Test Fluid Level Test Gas Analysis Test Gas-Oil Ratio Test Oil Analysis Test Production Test Water Analysis Test

**Description:** A description of what the test is being submitted for. Use the format: *[Test Result Type] – [NDIC File Number] – [Well Name]*.

#### **NorthSTAR User Manual Upload Test Results Version 2: 02.07.20**

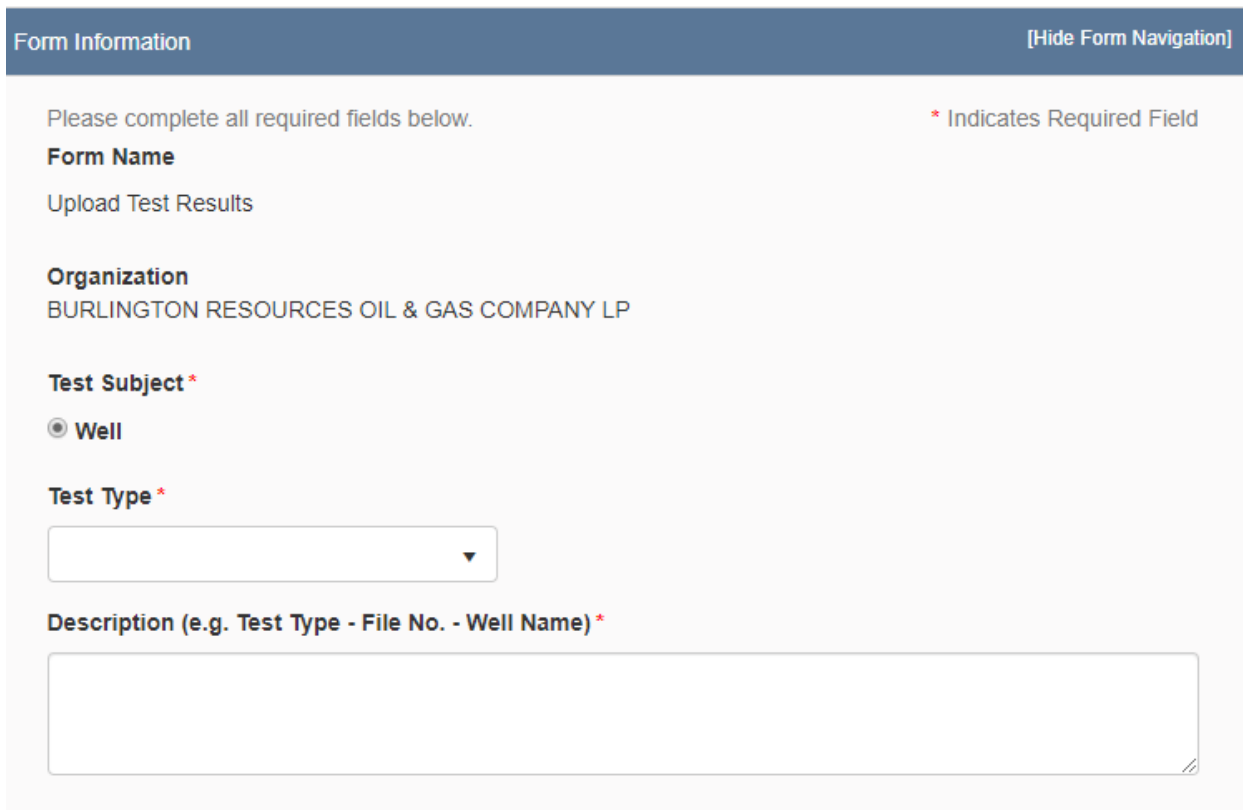

*The Form Information Section*

### **Step 2: Operator Information**

*The Operator Information page is used to designate contacts for the test. By default, the person who is logged in and summiting the test will be displayed in the "Contacts" grid. By clicking the "Actions" button and selecting "Add Contact", additional contacts can be associated with the test.* 

*Review the operator information displayed at the top of the form to ensure the correct organization has been selected.*

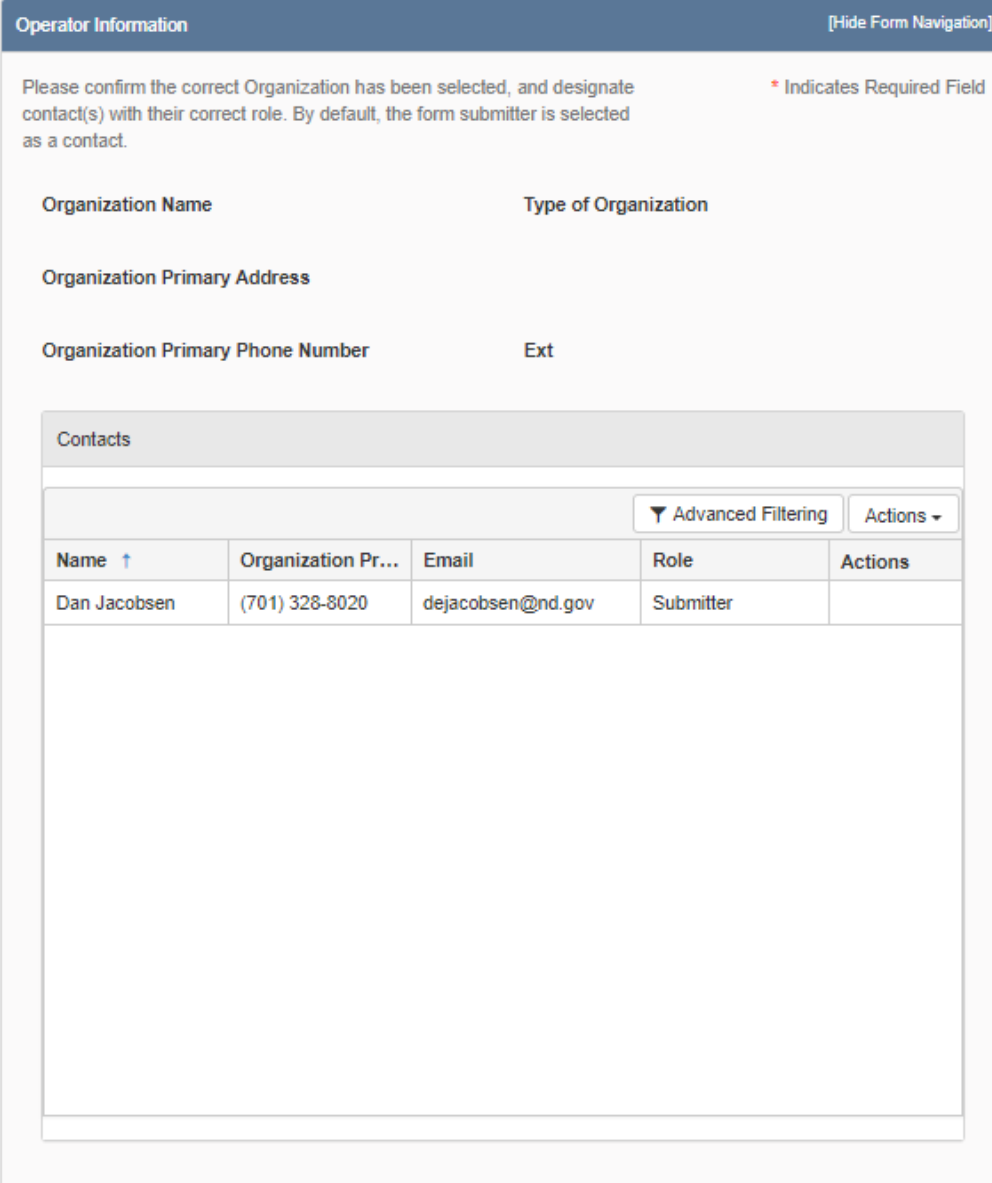

*The Operator Information Section*

## **Step 3: Test Subject Selection**

*The Test Subject Selection grid is used to select the facility that the test applies to. The grid will pre-populate with facilities that are associated with the operator. Tests can only be submitted for one facility.*

*Select the facility the test applies to in the "Select Well" grid, click the down arrow beneath the grid, and the selected facility will display in the "Associated Well" grid. Only one facility can be selected at a time.*

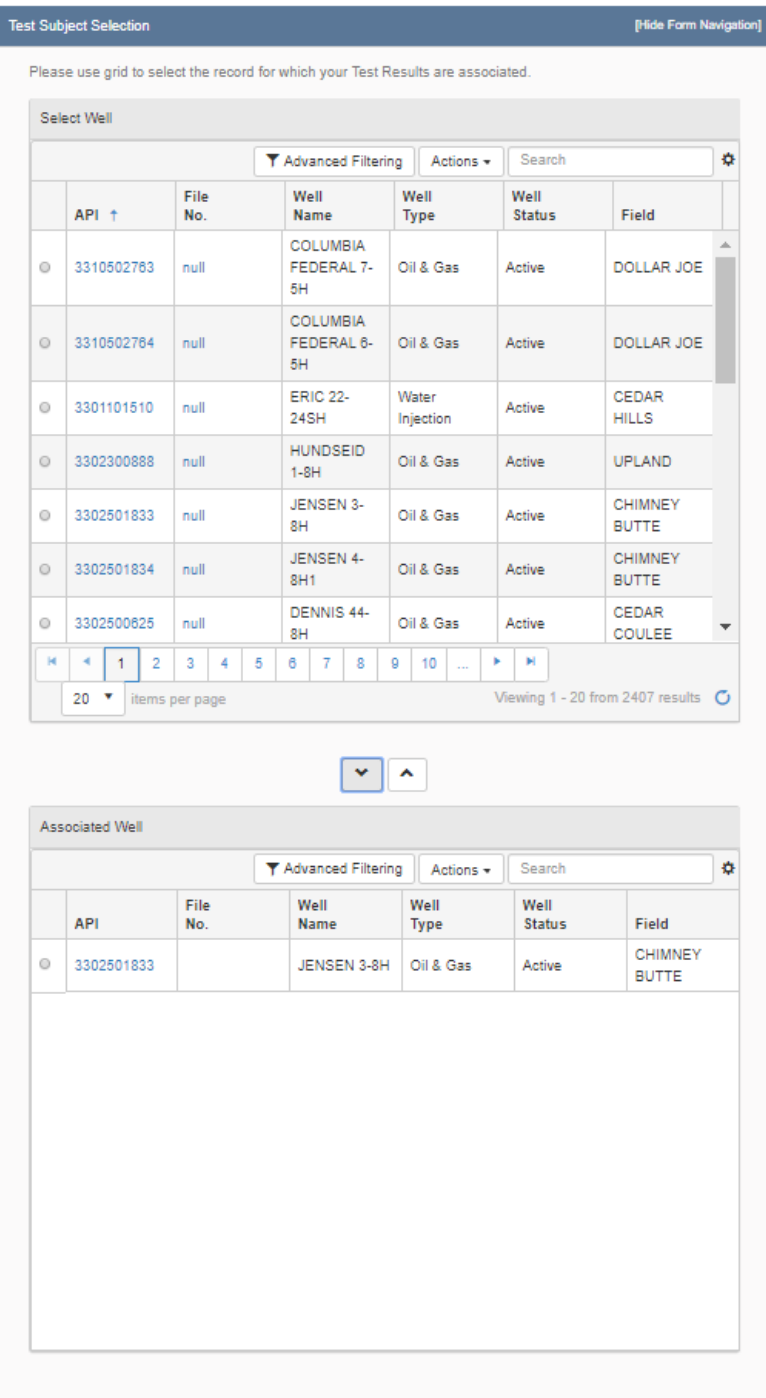

*The Test Subject section with one well selected*

## **Step 4: Test Details**

*The Test Details section is where the details of the specific test selected are inputted. Details on the use of common elements in the sundry forms will be outlined in section 2.* 

*\* The red asterisk indicates required fields. However, please fill out the test as completely and to the best of your knowledge.*

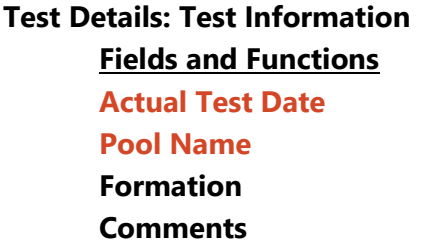

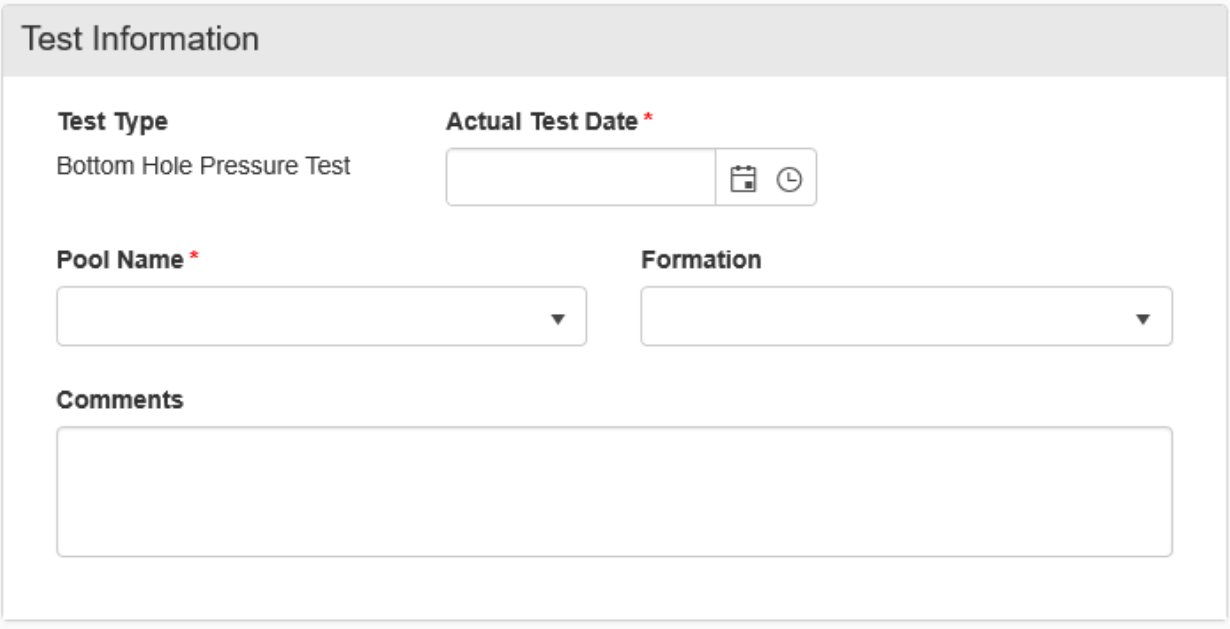

*Test Information section is the same for all tests except for the default "Test Type".*

#### **Bottom Hole Pressure Test**

**Fields and Functions:**

**Datum**

**Depth (ft)**

**Bottom Hole Temp (Fahrenheit)**

**Gradient (psi/ft)**

**Tubing Pressure (psi) Bottom Hole Pressure (psi)**

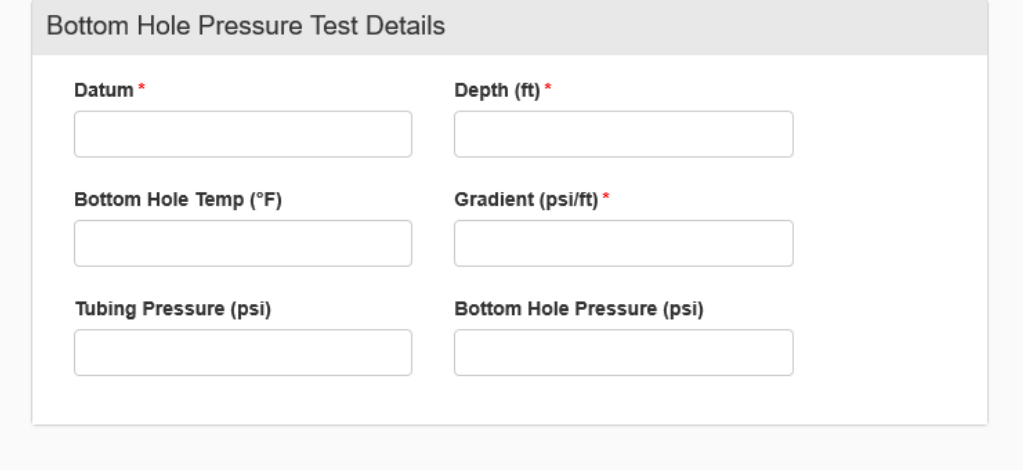

*Bottom Hole Pressure Test*

#### **Drill Stem Test**

**Fields and Functions: Kelly Bushing Elevation (ft) Top (ft) Bottom (ft) Bottom Hole Temp (Fahrenheit) Bottom Hole Pressure (psi) Chloride (ppm) Hydrogen Sulfide (ppm) Oil (cc) Water (cc) Gas (cc) Mud (cc) Resistivity of Water (Rw) Resistivity of Water Temp (Fahrenheit) Gas Oil Ratio API Gravity API Gravity Temp (Fahrenheit) Shut-in 1 (psi) Shut-in 2 (psi) Drill Pipe and Sample Chamber Recovery**

#### **NorthSTAR User Manual Upload Test Results Version 2: 02.07.20**

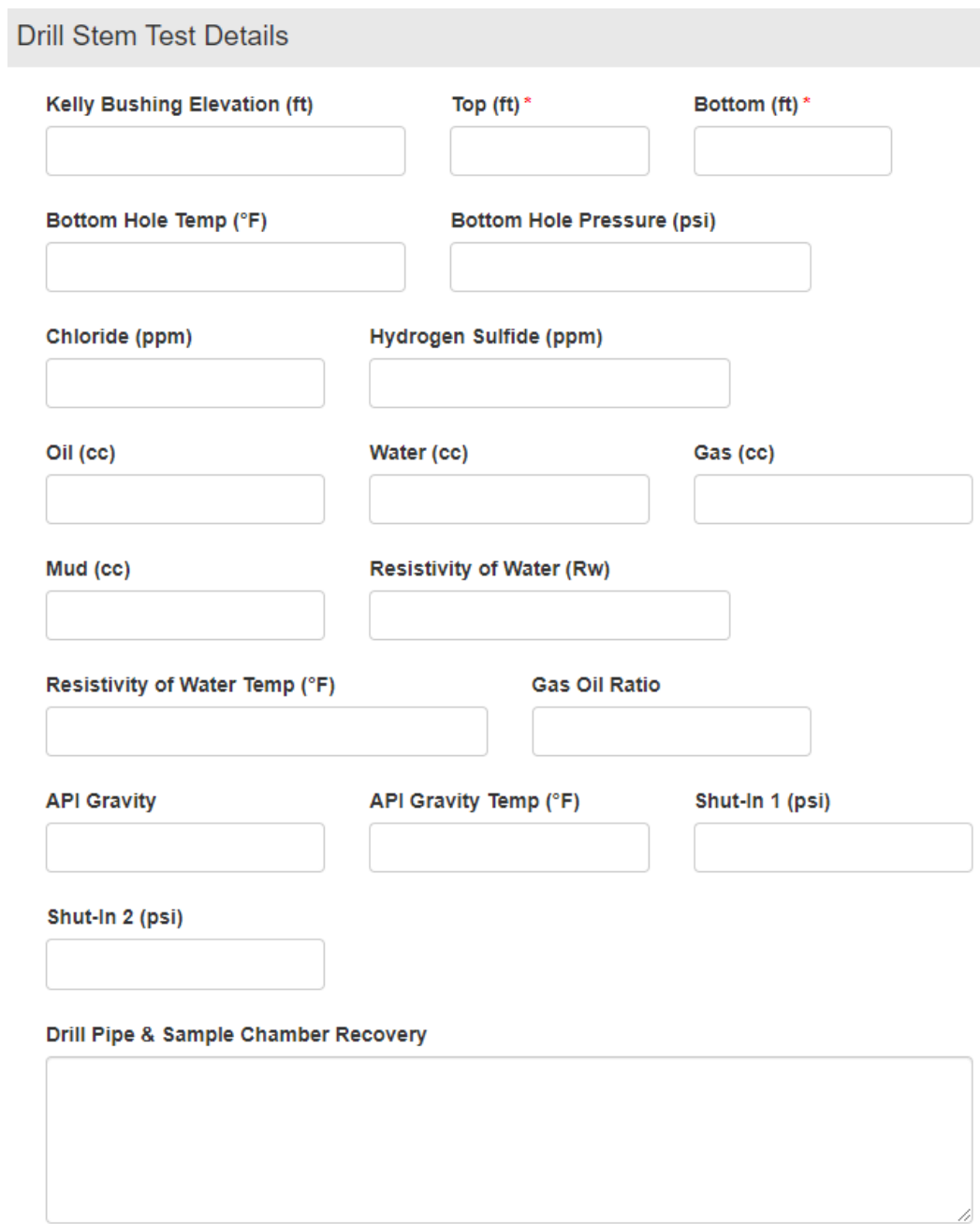

*Drill Stem Test*

#### **Fluid Level Test**

**Fields and Functions: Datum Kelly Bushing Elevation (ft) Density (ppg) Annulus Pressure (psi) Feet to Fluid Feet of Fluid Above Datum Bottom Hole Pressure (psi)**

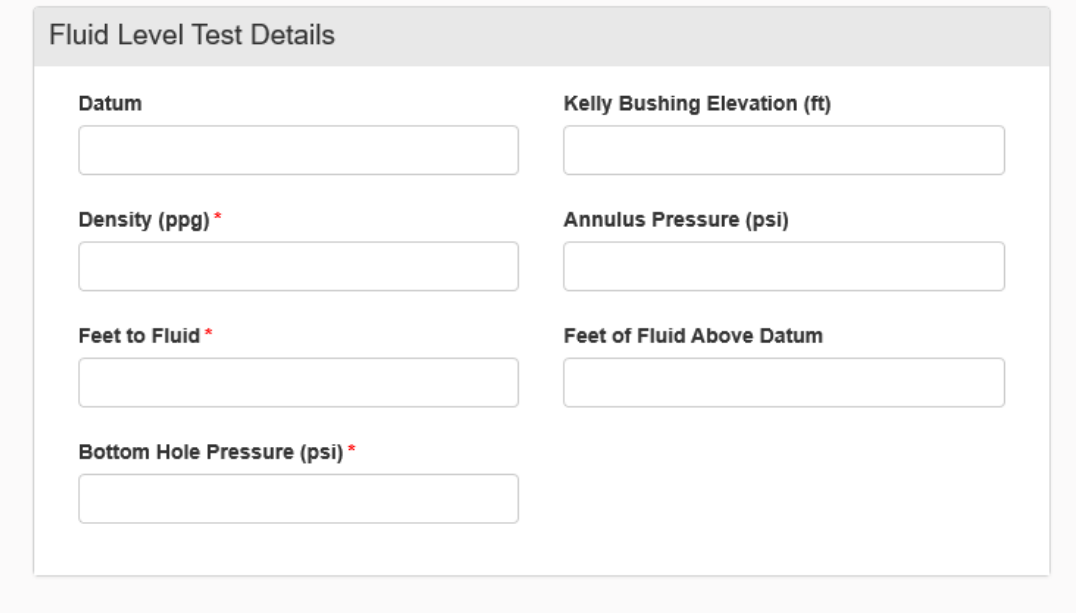

*Fluid Level Test*

#### **Gas Analysis Test**

**Fields and Functions: Source Temp (Fahrenheit) Pressure (PSI) Top (ft) Bottom (ft) Nitrogen (MOL%) Methane (MOL%) Carbon Dioxide (MOL%) Ethane (MOL%) & Ethane (GPM) Hydrogen Sulfide (MOL%) Propane (MOL% & GPM) Isobutane (MOL% & GPM) N-Butane (MOL% & GPM) Isopentane (MOL% & GPM) N-Pentane (MOL% & GPM) Hexanes (MOL% & GPM) Oxygen/Argon (MOL%) Specific Gravity BTU (Dry) Helium (GPM & MOL%)**

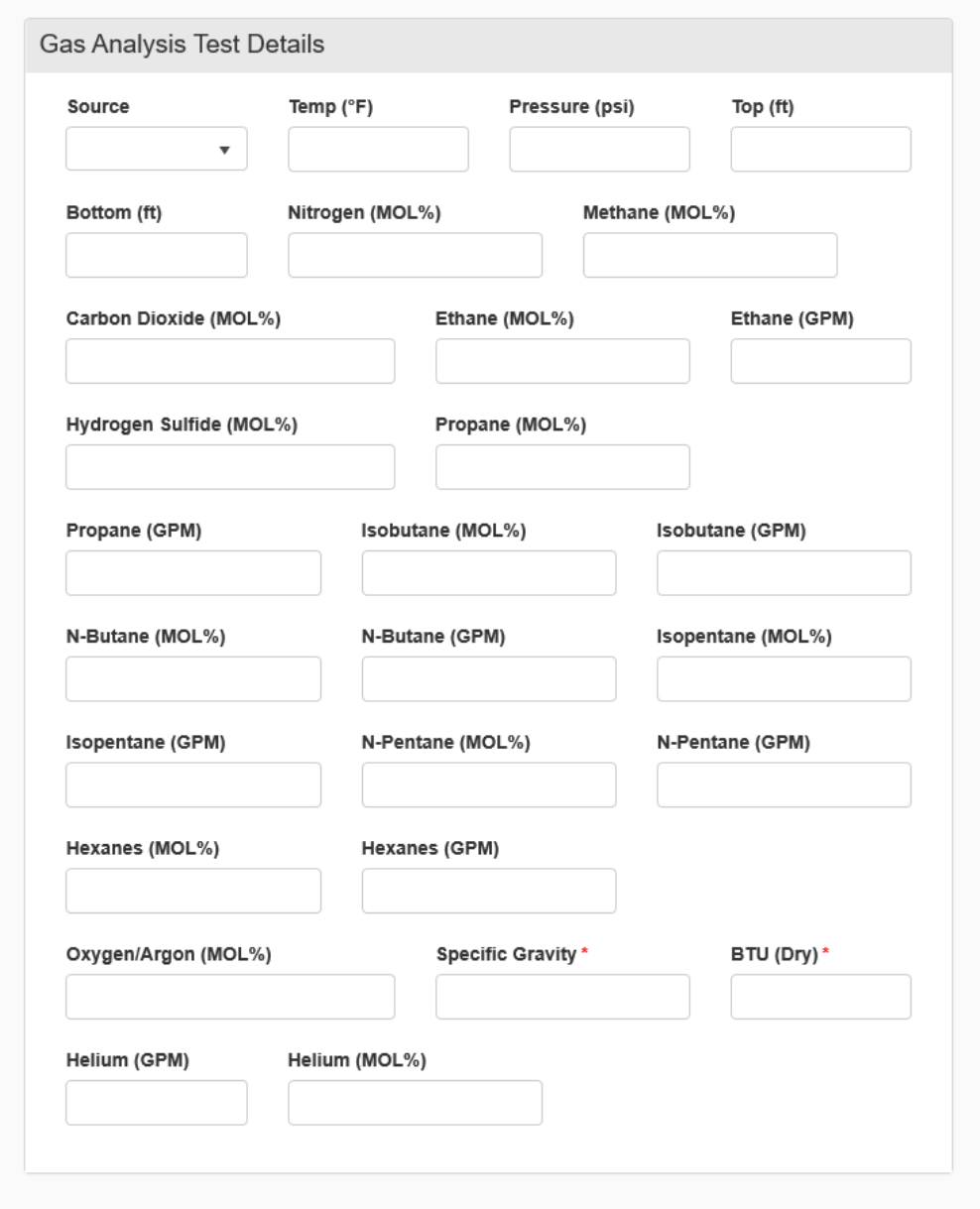

*Gas Analysis Test*

#### **Gas-Oil Ratio Test**

**Fields and Functions: Method Duration (hrs) Gas (mcf) Oil (bbl) Water (bbl) Gas Oil Ratio**

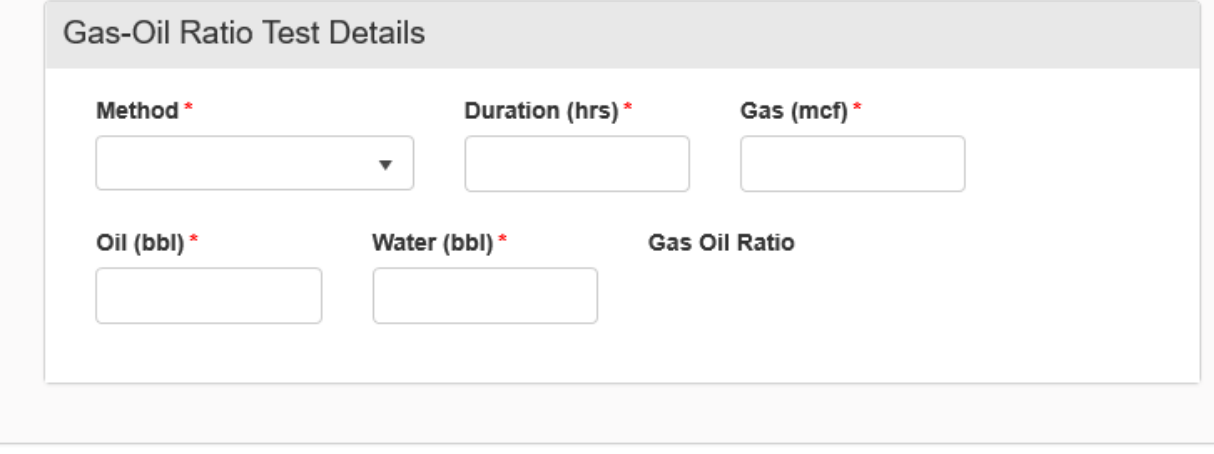

*Gas-Oil Ratio Test*

#### **Oil Analysis Test**

**Fields and Functions: Source Top (ft) Bottom (ft) Specific Gravity Specific Gravity Temp (Fahrenheit) API Gravity API Gravity Temp (Fahrenheit) Salt (lbs) Asphaltene (%) Pour Point (Fahrenheit) Kinematic Viscosity (cP) Saybolt Viscosity (cP) Sulfur (%) BS&W Paraffin (%)**

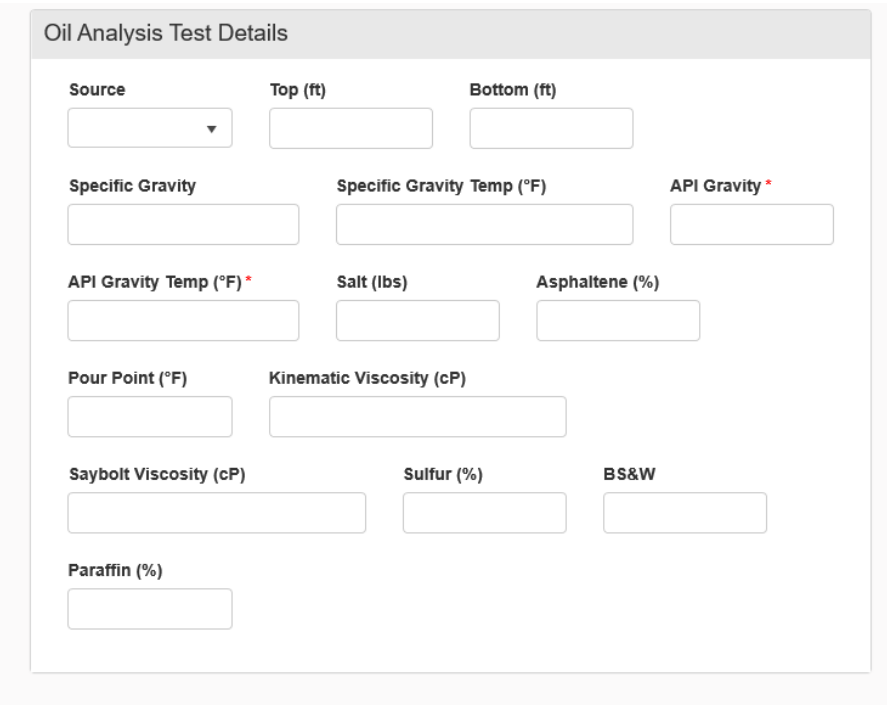

#### *Oil Analysis Test*

#### **Production Test**

**Fields and Functions: Prod Method Pool 2 Name Duration (hrs) Choke (in/64) Oil (bbls) Water (bbls) Gas (MCF) Oil Gravity Gas Oil Ratio Flowing Tubing (psi) Flowing Casing (psi) Bottom Hole Pressure (psi) Chlorides (ppm) Hydrogen Sulfide Concentration (ppm) Bottom Hole Temp (Fahrenheit) 24-Hour Oil (bbls) 24-Hour Water (bbls) 24-Hour Gas (MCF)**

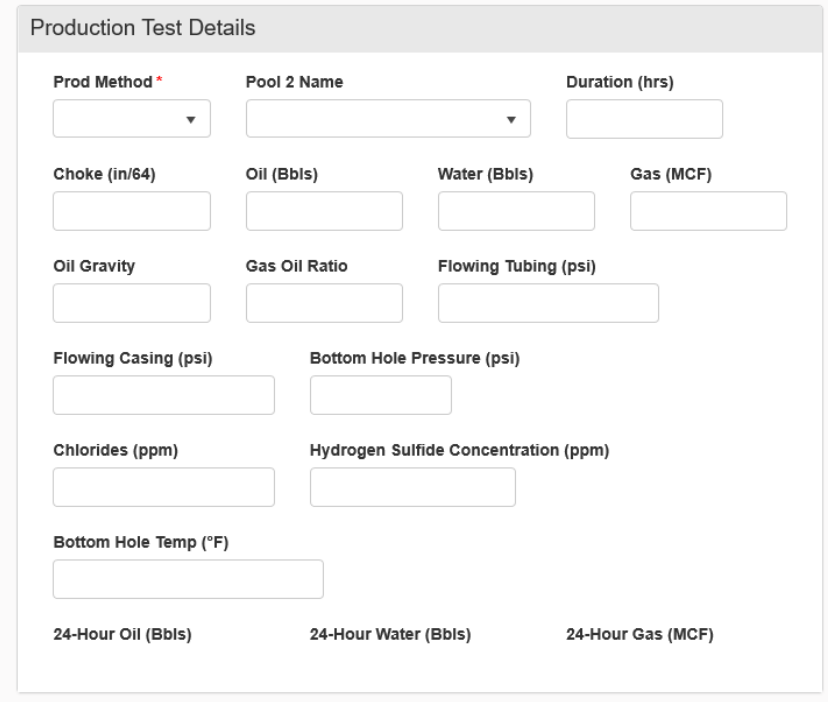

*Production Test*

**Water Analysis Test**

**Fields and Functions: Source Top (ft) Bottom (ft) Res,Ohm-Meter Res Temp (Fahrenheit) pH Specific Gravity Specific Gravity Temp (Fahrenheit) Hydrogen Sulfide Total Dissolved Solids (mg/L) Sodium Chloride (mg/L) Calcium (mg/L) Magnesium (mg/L) Sodium (mg/L) Iron (mg/L) Chromium (mg/L) Barium (mg/L) Potassium (mg/L) Chlorides (mg/L) Carbonate (mg/L) Bicarbonate (mg/L) Sulfate (mg/L) Nitrate (mg/L) Lithium (mg/L) Hydroxide (mg/L)**

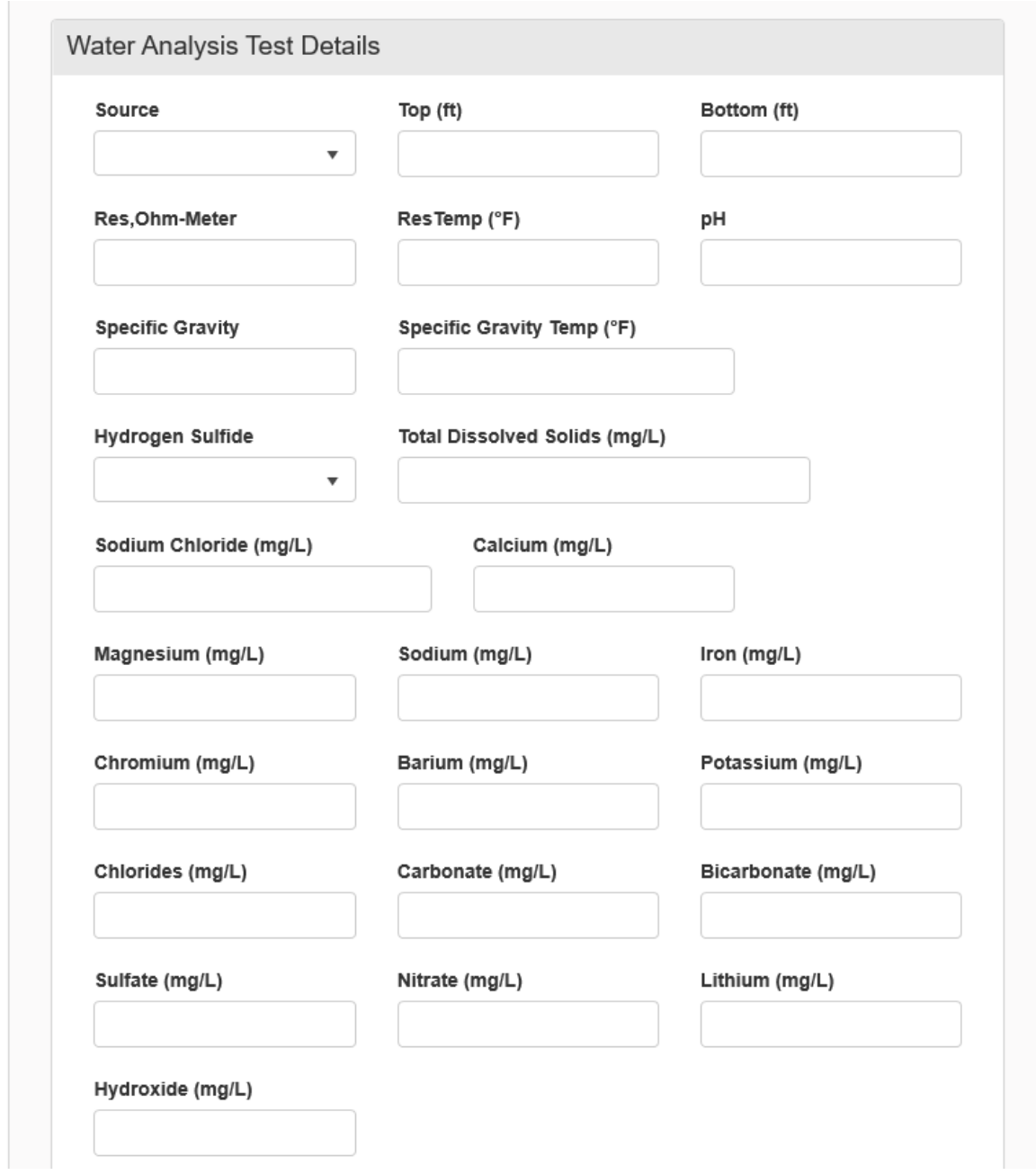

*Water Analysis Test*

## **Step 5: Document Upload**

*Used to upload documents applicable to the work being done, documents to support a test, etc.*

At the top of the grid, click the "Actions" button and select "Add New". Follow the instructions on *the input form.*

#### **Attaching a New Document:**

- 1. At the top of the grid, click the "Actions" button and select "Add New".
- 2. Click the circle by the "Upload New Document" statement for new attachments.
- 3. Choose to either have the attachments marked "Internal Only" or "Request Confidentiality" or both by clicking the box next to either statement.
- 4. **Type:** From the pull-down menu, you may choose from an assortment of document types
	- o Photo
	- o Supporting Document
	- o Test Results
- 5. **Relevant Date:** Input the date of the submittal of the application.
- 6. **Description:** Input any additional description for the attachment.
- 7. **Filename** (Attaches the document):
	- o First, click the "Browse" in order to navigate to the desired attachment.
	- o Next, click the desired attachment inside the pop-up window.
	- o Then, click the "Open" button.
	- o Wait for the attachment to download.
	- o Lastly, click the "Upload" button in the "Document Upload" pop-up window.
- 8. Once all attachments have been uploaded, click "Save" at the bottom of the page.

#### **Attaching a document Existing in NorthSTAR**

- 1. Click the circle by the "Associate Existing NorthSTAR Document" in order to utilize attachments that have been stored in NorthSTAR.
- 2. **Document ID:** From the pull-down menu, choose the appropriate attachment to upload.
- 3. Click "Upload".
- 4. Once all attachments have been uploaded, click "Save" at the bottom of the page.

| <b>Document Upload</b> |                           |             |                                        |          |       |                                                                                                    | [Hide Form Navigation] |   |
|------------------------|---------------------------|-------------|----------------------------------------|----------|-------|----------------------------------------------------------------------------------------------------|------------------------|---|
| document.              |                           |             |                                        |          |       | Select documents to be uploaded, if applicable. Click Add New and complete all required fields to upload a |                        |   |
|                        | <b>Uploaded Documents</b> |             |                                        |          |       |                                                                                                    |                        |   |
|                        |                           |             | ▼ Advanced Filtering<br>Actions $\div$ |          |       | Search                                                                                                    |                        | ٠ |
| Upload                 | Upload                    | <b>Type</b> | Descrip                                | Filename | Docum | Docum                                                                                                    | <b>Actions</b>         |   |
|                        |                           |             |                                        |          |       |                                                                                                    |                        |   |
|                        |                           |             |                                        |          |       |                                                                                                    |                        |   |
|                        |                           |             |                                        |          |       |                                                                                                    |                        |   |
|                        |                           |             |                                        |          |       |                                                                                                    |                        |   |
|                        |                           |             |                                        |          |       |                                                                                                    |                        |   |
|                        |                           |             |                                        |          |       |                                                                                                    |                        |   |
|                        |                           |             |                                        |          |       |                                                                                                    |                        |   |
|                        |                           |             |                                        |          |       |                                                                                                    |                        |   |

*The Document Upload section*

## **Step 6: Form Submit**

*Test form submittal to the Oil and Gas Division.*

*Click the checkbox next to the statement "I hereby certify all statements made in this form are, to the best of my knowledge, true, correct, and complete." Click "Preview Submission Summary" to review the form, and then click "Submit".* 

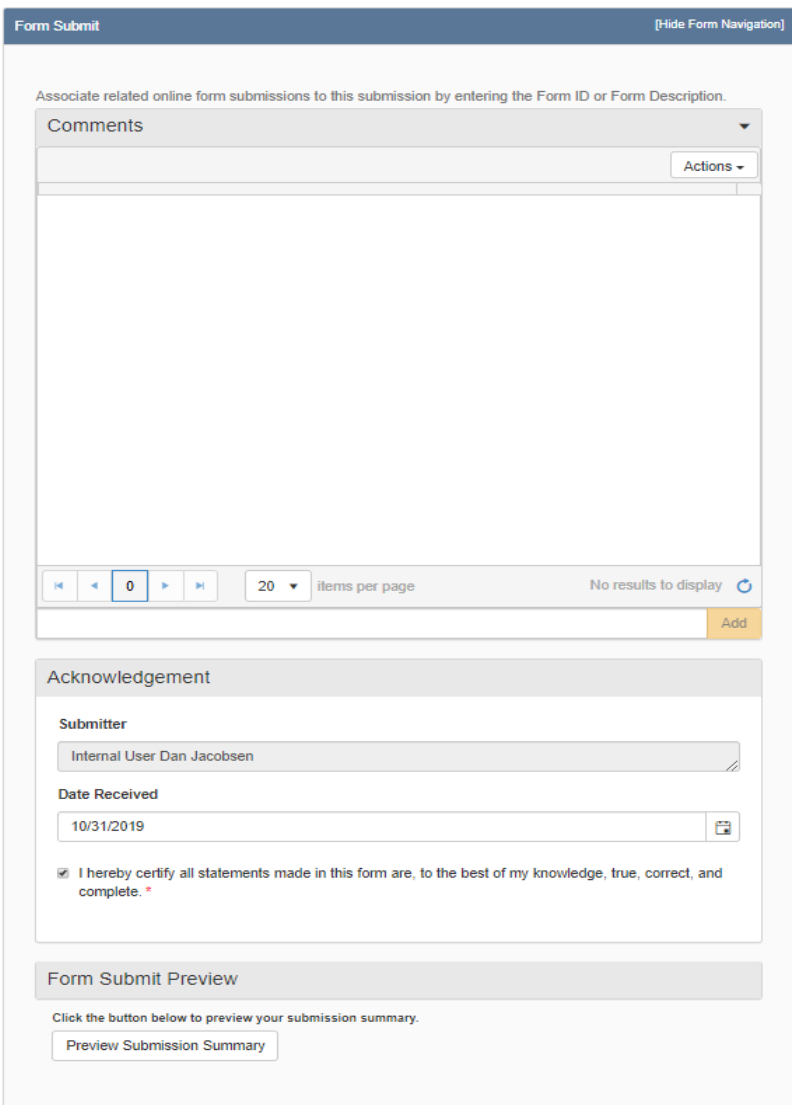

*The Form Submit Section*

## **Step 7: Confirmation**

*Once submitted you will be taken to the "Confirmation" page which will indicate the for was successfully submitted or will indicate an error if there was a problem with the submission. Your form will be assigned a number that will be shown in BOLD text.*

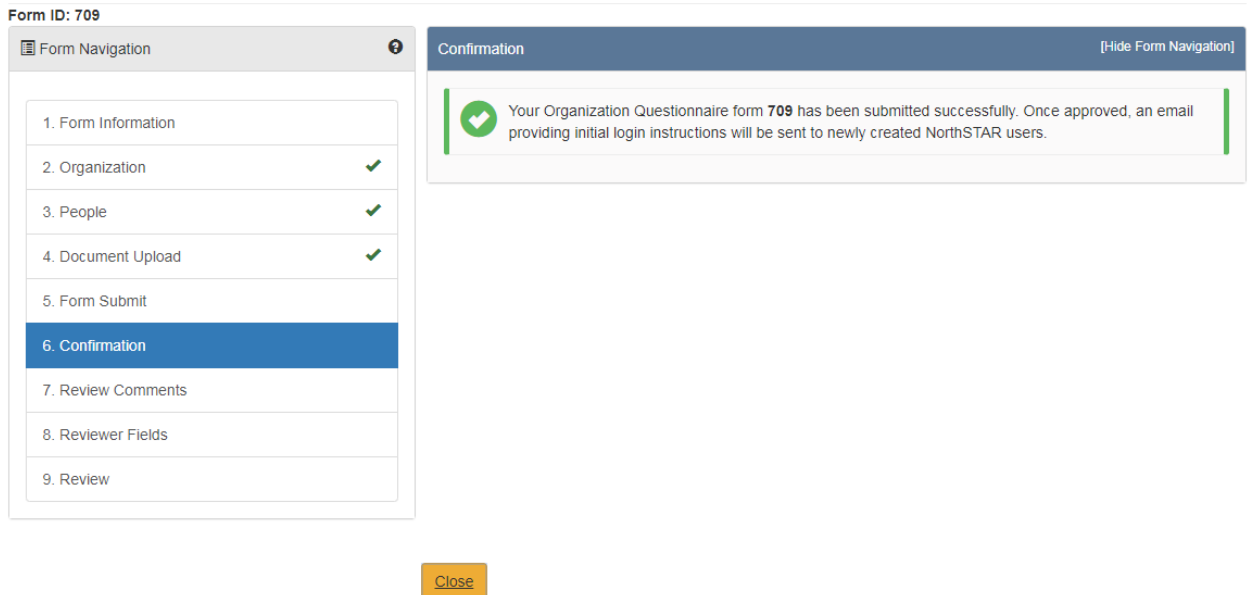

## **Step 8: Review Comments**

*This information is to be completed by internal Oil & Gas Division Staff.*

### **Step 8: Review**

*This information is to be completed by internal Oil & Gas Division Staff.*